# **ATTENTION!**

- **Assembly instructions enclosed.**
- **Do not open until ready for setup on-site.**

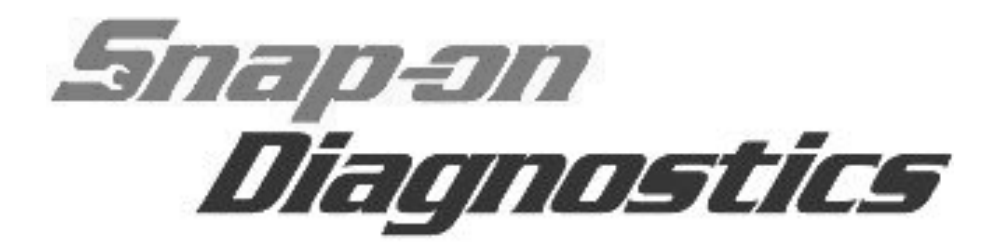

## **Workstation Diagnostic Center Assembly Instructions**

## **Safety Information**

Read all instructions prior to assembly.

READ, UNDERSTAND and FOLLOW ALL SAFETY INFORMATION located on the safety labels affixed to the tool storage cart.

#### **WARN ING**

#### **Risk of Electrical Shock**

- Keep and route all cables and wires away from sharp edges.
- Do not use equipment with damaged or warn cables or wires.

*Damaged cables or wires can cause personal injury.*

## **Contents**

All components used in assembly are found within the drawers of the cart.

- (1) Tool Storage Cart
- (1) Monitor (with cables)
- (1) Diagnostic Tool Kit
- (1) Cart Handle (with mounting hardware)

## **Tools Required**

- #2 Phillips Screwdriver
- 3/16 in. Hex Key (wrench)

## **Unpacking / Pre-Assembly**

- 1. Carefully remove the straps and cardboard packing from around the cart, then remove the cart from the pallet.
- 2. Using the key (provided) unlock the cart.
- 3. Open the top lid and remove the packing from the upper tray (Figure 1).

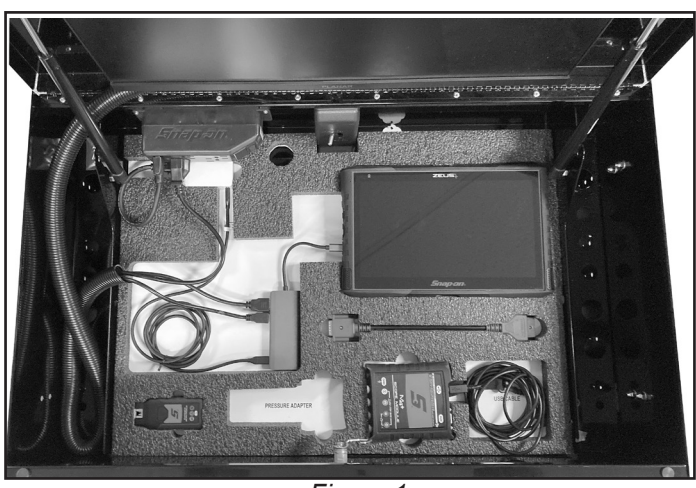

*Figure 1*

4. Position the cart drawer lock lever to the unlocked position. (Unlocks all drawers)

**NOTE:** *To open individual drawers, slide the drawer lock (located under the handle pull) to the left, then pull the drawer open.*

## **Assembly**

#### **Important Assembly Information**

- Do not overtighten threaded fasteners.
- To avoid damage, handle all components with care.
- Protect cart and component surfaces during assembly to avoid scratching or marring the finish.

#### **Cart Handle Installation**

- 1. Remove the cart handle and hardware from the cart drawer.
- 2. Install the handle to either side of the cart using the four socket head cap screws and lockwashers provided.

#### **Monitor Installation**

1. Unpack the monitor (Figure 2).

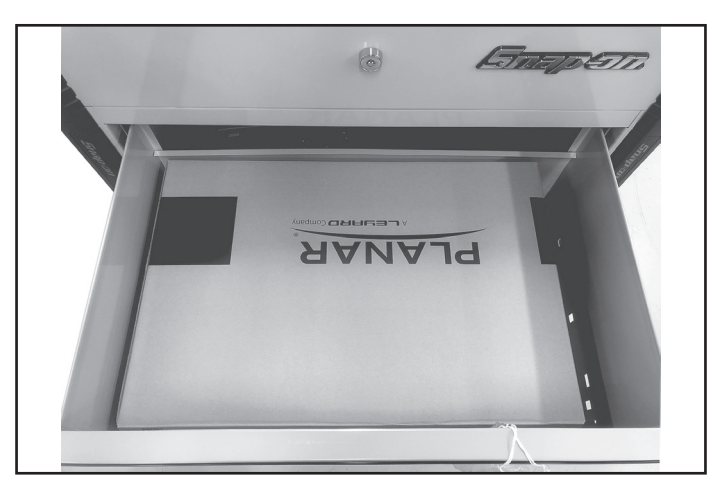

*Figure 2*

2. Carefully set the monitor in the top tray area, and connect the USB, HDMI and power cables to the monitor.

**NOTICE:** *The assistance of a helper is recommended to help support the monitor during installation.*

- 3. Align the bracket on the back of the monitor to the mount bracket on the inside of the upper cart lid, and hang the monitor on the bracket.
- 4. Install two M4 pan head screws and flat washers (located in drawer with cables (Figure 3)) on the bottom of the monitor bracket to secure the monitor.

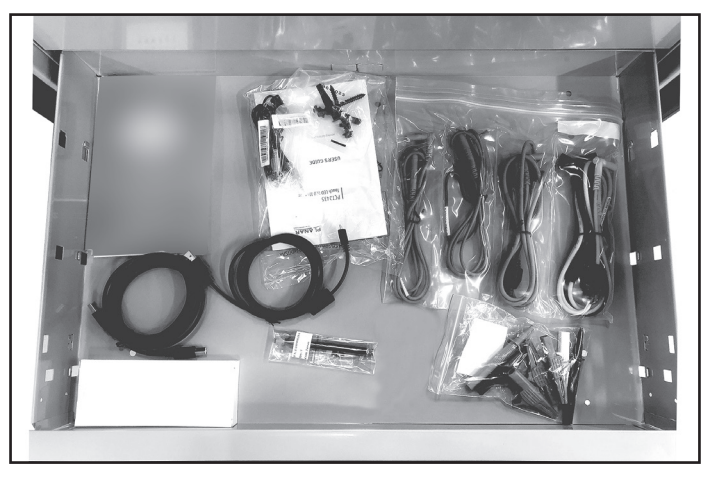

*Figure 3*

- 5. Connect the USB and HDMI cables to the diagnostic tool USB-C hub.
- 6. Plug the monitor and diagnostic tool USB-C hub power cables into the AC power strip.
- 7. Plug the AC power strip cable into a grounded AC 120V/60Hz power supply outlet, then turn the AC power strip on.

#### **Diagnostic Tool Setup**

- 1. Install the battery pack into the diagnostic tool and secure it by sliding both locking tabs inward..
- 2. Unfold the diagnostic tool stand, to set the tool upright ,then connect the USB-C cable from the USB-C hub to USB-C jack on the tool (left-side).

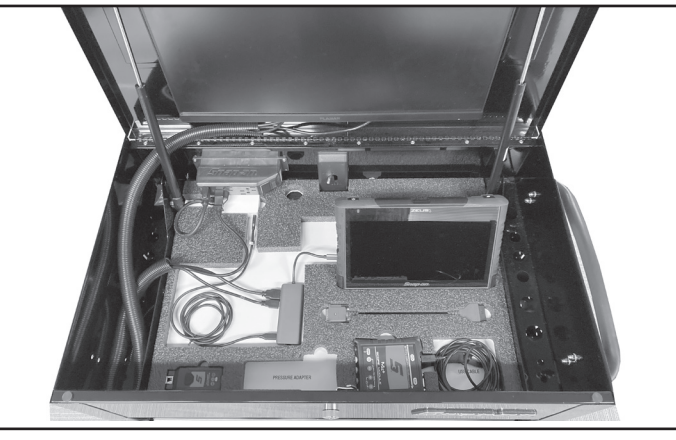

*Figure 4*

3. Turn the monitor on, then turn the diagnostic tool on and allow it to complete its boot up process.

Refer to the diagnostic tool User Manual for detailed operation instructions.

### **Adjusting the Display Settings (If Required)**

The diagnostic tool display settings are preset from the factory for use with the external monitor. Adjustment is not required, however if needed use these instructions to reset the display settings.

1. From the Windows® desktop taskbar, select the Intel® HD Graphic Icon (Figure 5), then select Graphic Properties from the menu.

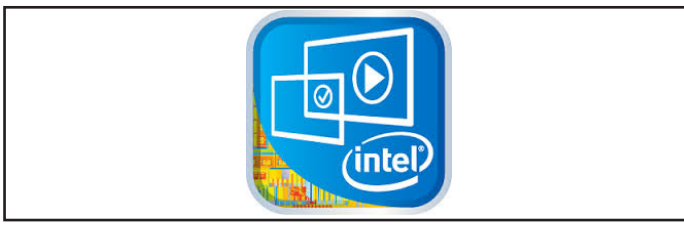

*Figure 5*

2. Select Display (Figure 6).

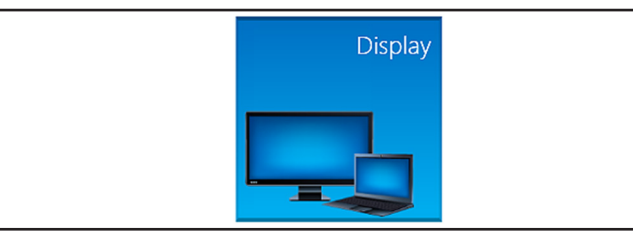

*Figure 6*

The Display Settings window opens (Figure 7).

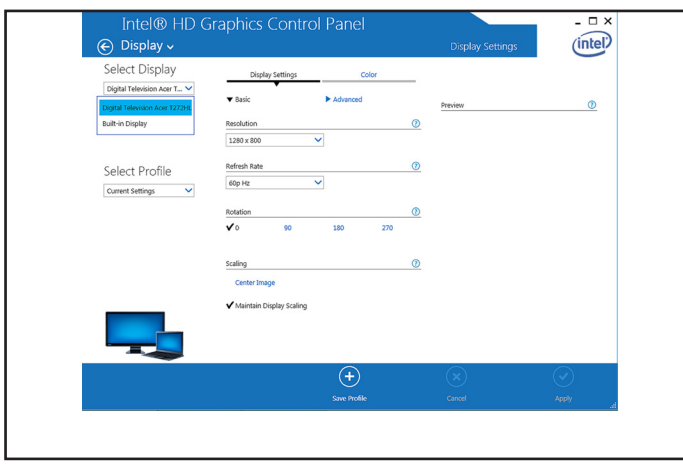

*Figure 7*

3. Select Digital Television from the Select Display menu (Figure 8).

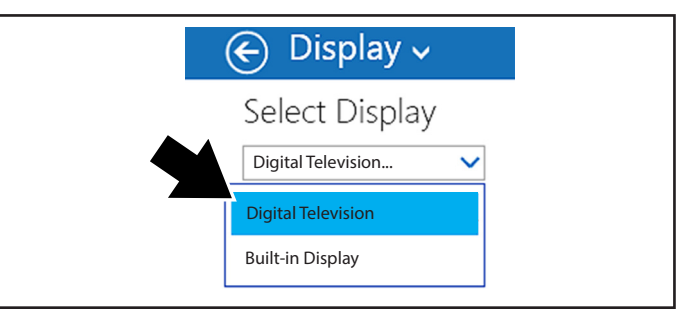

*Figure 8*

4. Select 1280 x 800 from the Resolution menu (Figure 9).

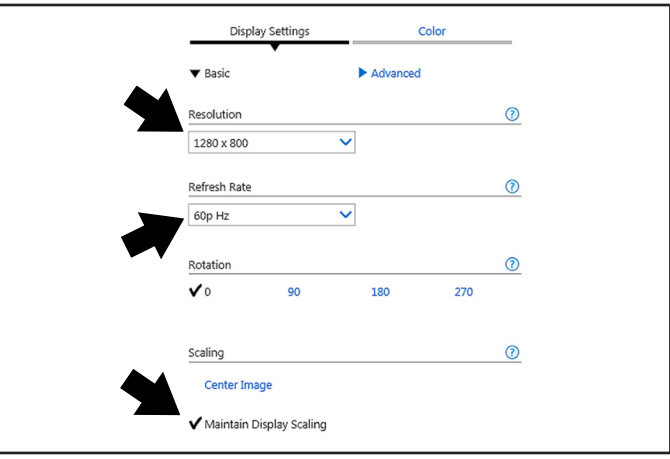

*Figure 9*

- 5. Select 60p Hz from the Refresh Rate menu (Figure 9).
- 6. Select Maintain Display Scaling (Figure 9).
- 7. Select Built in Display from the Select Display menu (Figure 10).

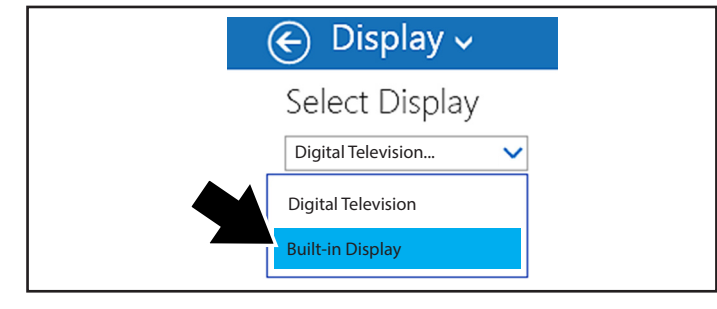

*Figure 10*

8. Select 1280 x 800 from the Resolution menu (Figure 11).

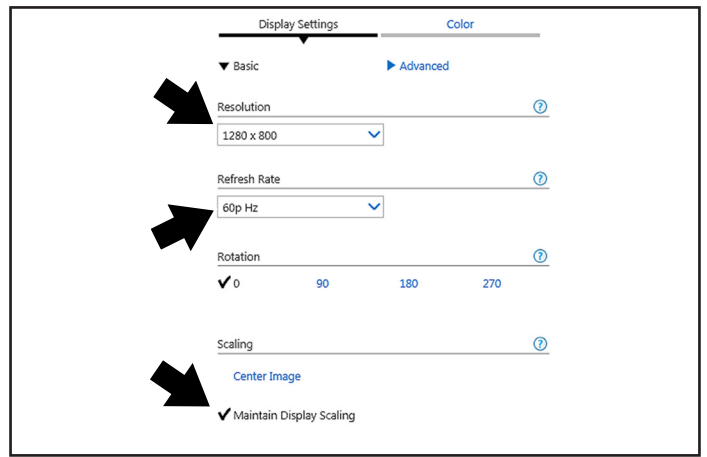

*Figure 11*

- 9. Select 60p Hz from the Refresh Rate menu (Figure 11).
- 10. Select Maintain Display Scaling (Figure 11).
- 11. Select Apply from the lower toolbar (Figure 12).

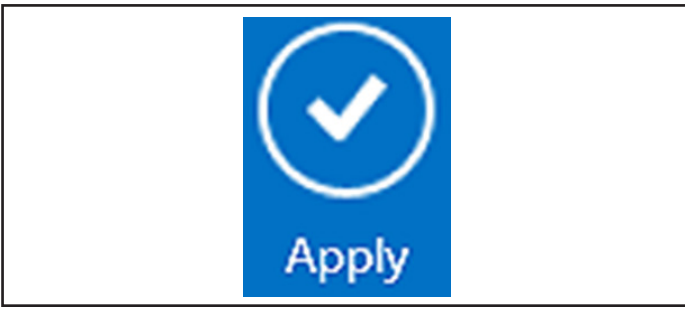

*Figure 12*

12. Select "Yes", to keep the settings (Figure 13).

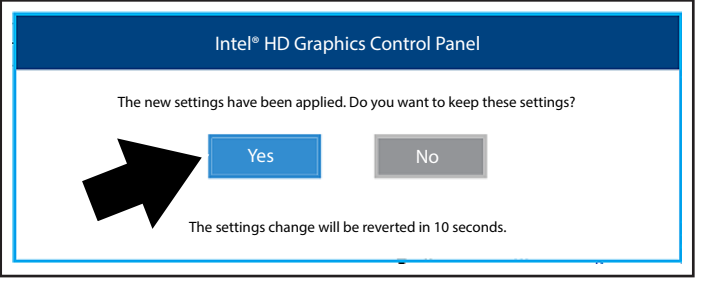

*Figure 13*

13. Close the Display Settings window.